# **NUEVA PRESENTACIÓN ELECTRÓNICA GENERAL PARA LOS CENTROS**

Se ha puesto a disposición de la comunidad educativa a través de la Secretaría Virtual, un nuevo servicio que permite presentar documentos, escritos y solicitudes diversas en el registro electrónico de los centros.

Este nuevo servicio permite que cualquier persona, previa autenticación, presente documentos en el "Registro Electrónico de Entrada" de los centros **sin tener que desplazarse**:

<https://www.juntadeandalucia.es/educacion/secretariavirtual/solicitudes/>

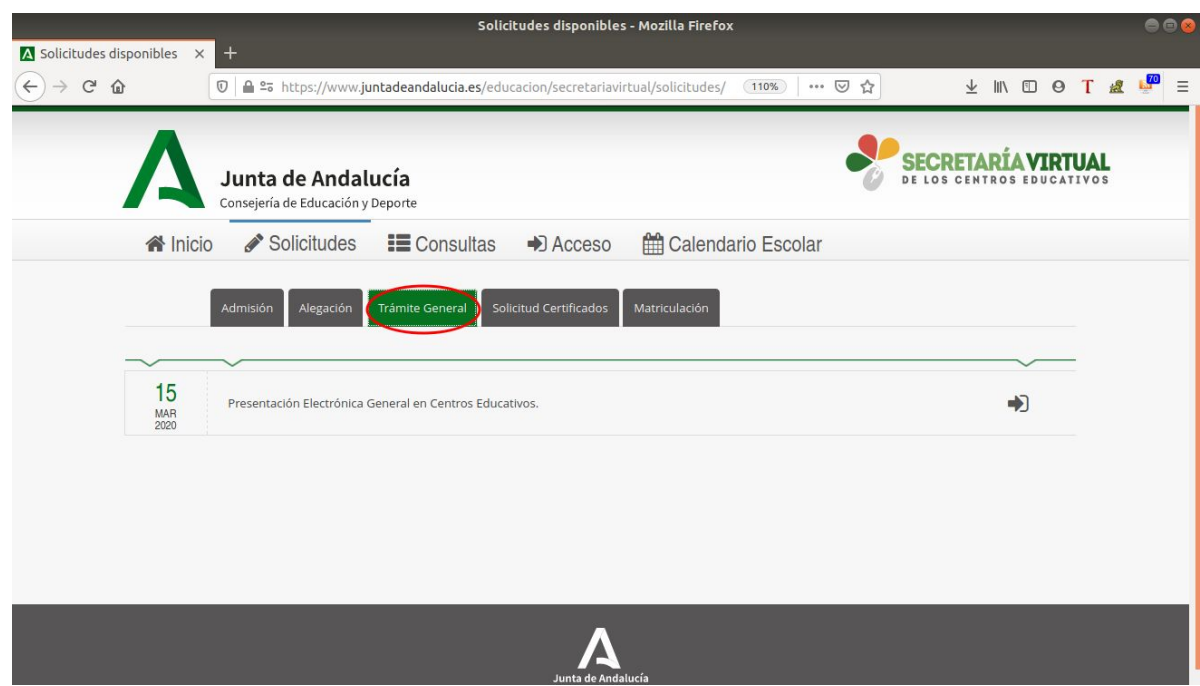

Haga clic en la pestaña "Trámite General" tal como aparece en la imagen.

### **IMPORTANTE**

Debe tener en cuenta que formulario **NO** es para presentar solicitudes del procedimiento de admisión y matrícula en los centros educativos.

Esta utilidad facilita a la comunidad educativa la presentación de escritos y documentos en los centros educativos para trámites que no dispongan ya de un trámite específico disponible en la Secretaría Virtual.

### **Acceso a Presentación Electrónica General en Centros Educativos.**

El sistema cuenta con tres posibilidades para acceder a la realización del trámite:

- 1. Autenticación Cl@ve
- 2. Certificado Digital.
- 3. Autenticación Idea (con usuario de usuario y contraseña de Séneca o PASEN)

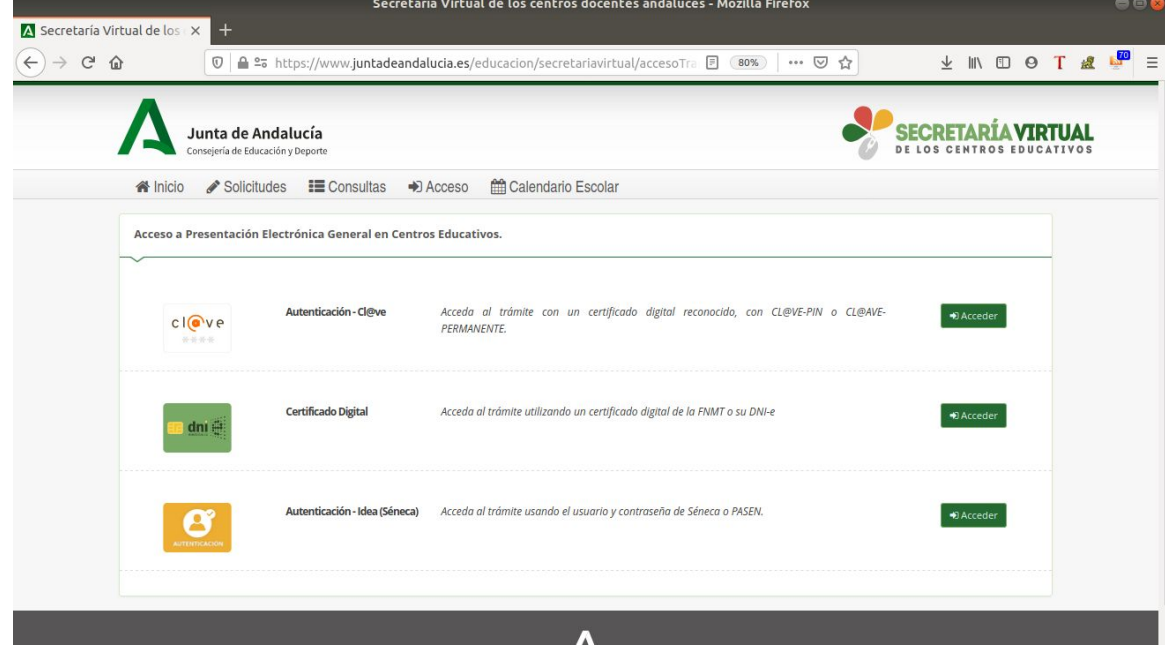

Tras identificarnos con alguna de las tres posibilidades indicadas, pinchamos en siguiente >

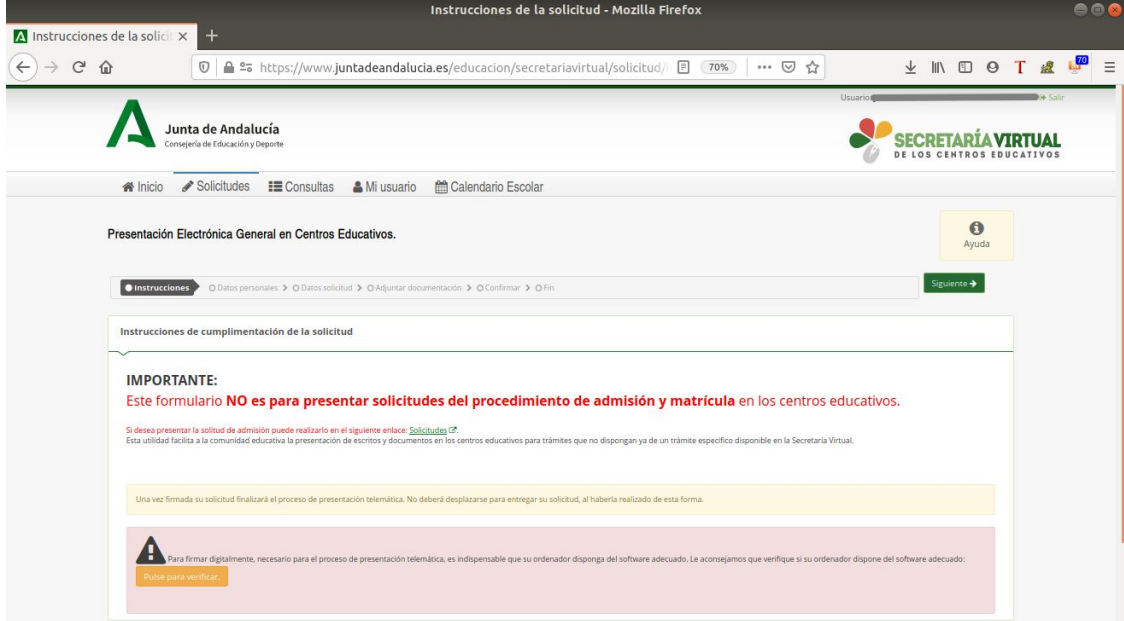

# **Paso 1: DATOS PERSONALES**

Nos aparece una pantalla con nuestros datos personales, donde tenemos que completar nuestra dirección, teléfono y correo electrónico. A continuación pinchamos en los botones

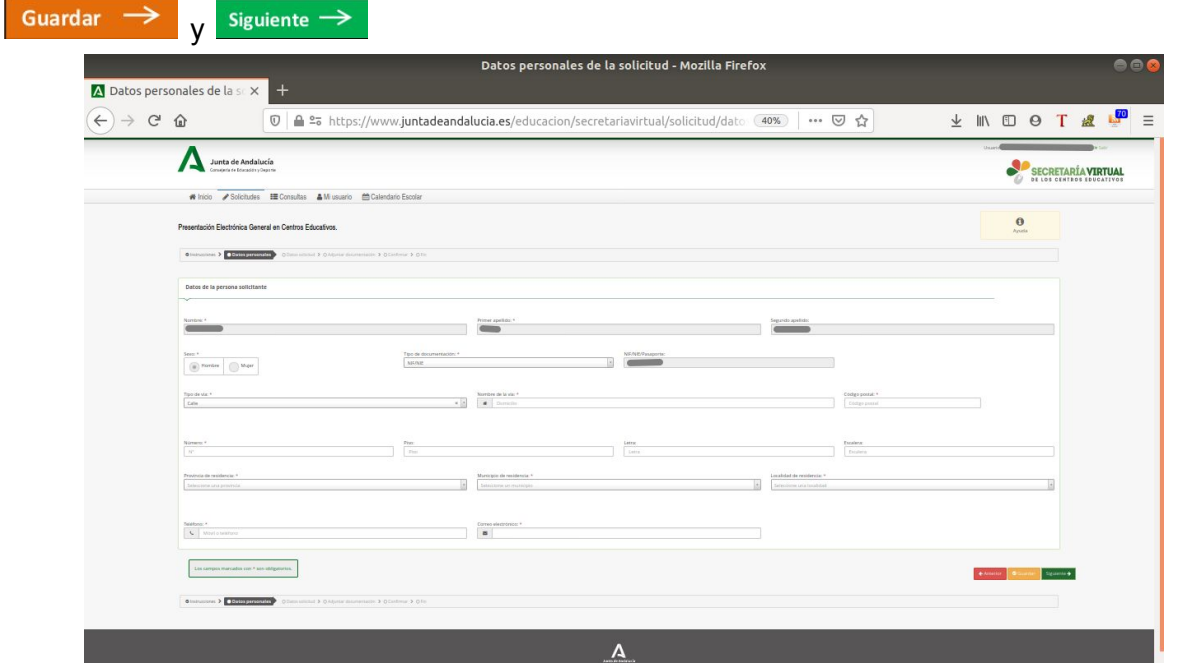

### **Paso 2: Datos de la solicitud**

Seleccionamos el centro donde vamos a presentar la solicitud. En nuestro caso introducimos el código de centro "21002011", o bien, en Denominación escribimos "La Marisma" y pinchamos en la lupa. De esta forma, se rellena automáticamente.

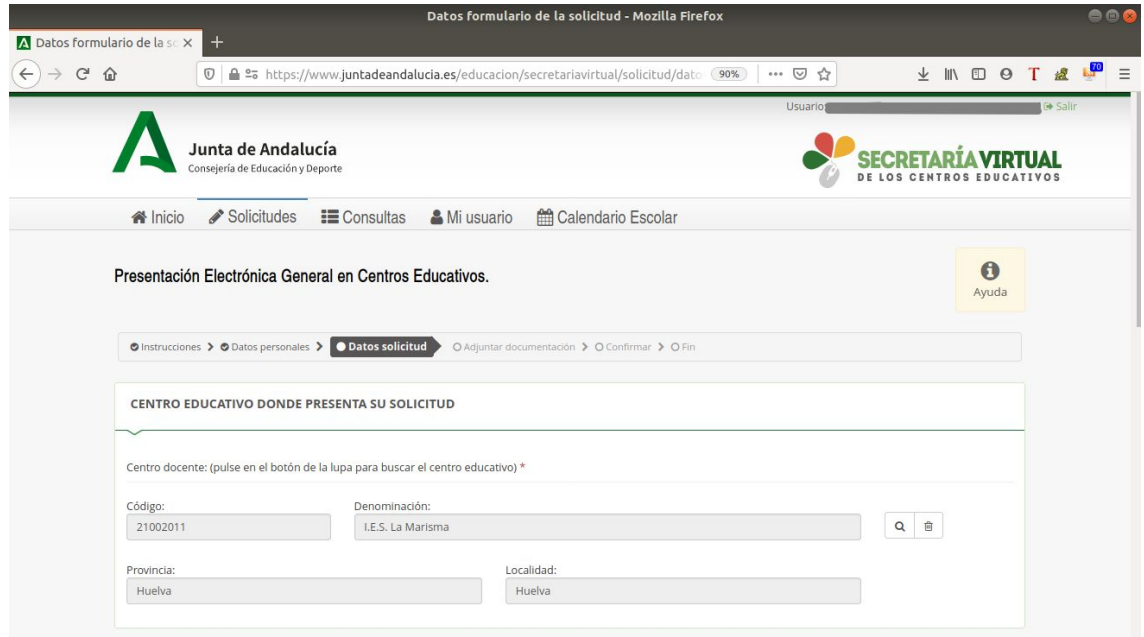

Seguidamente indicamos los motivos de nuestra solicitud y seleccionamos en el desplegable quien presenta la solicitud: alumnado, familia, persona física, otros…

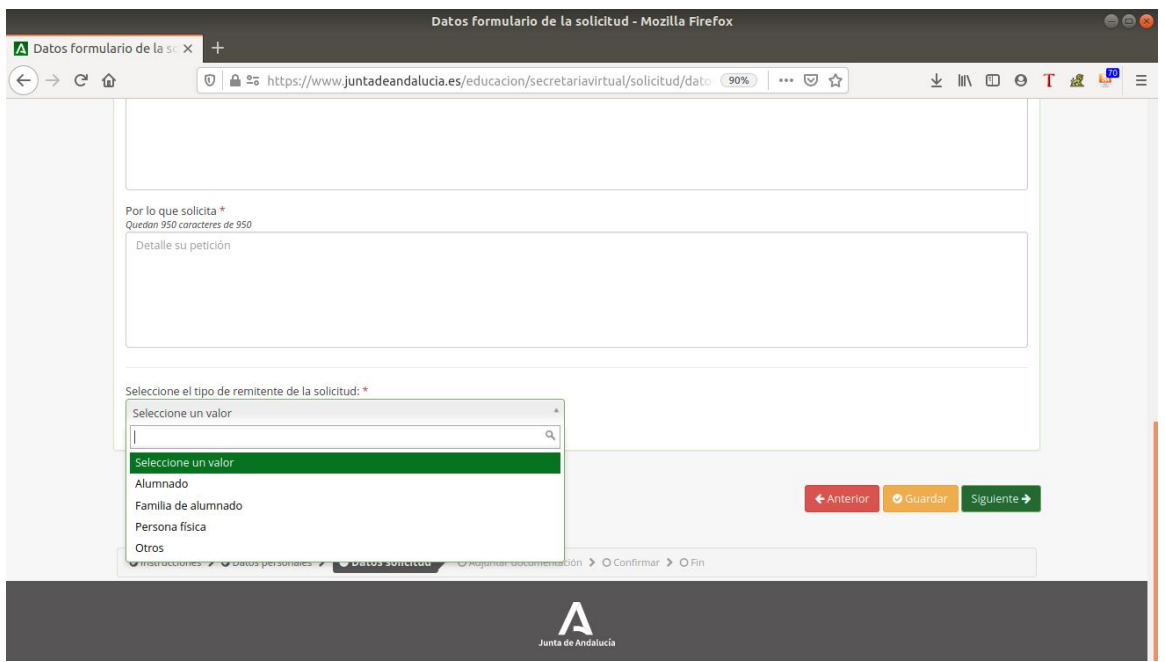

### **Paso 3: Adjuntar documentación**

En esta página vamos a incorporar la documentación. Para ello, seleccionamos "otra documentación" e indicamos los motivos de subida de la documentación (por ejemplo: solicitud de certificado de notas, solicitud de certificado de matrícula, ...).

Añadimos el fichero de la documentación pinchando en el botón **+ Añadir fichero** 

Cada fichero que queramos añadir debe estar en formado pdf y tener un tamaño máximo de 10MB.

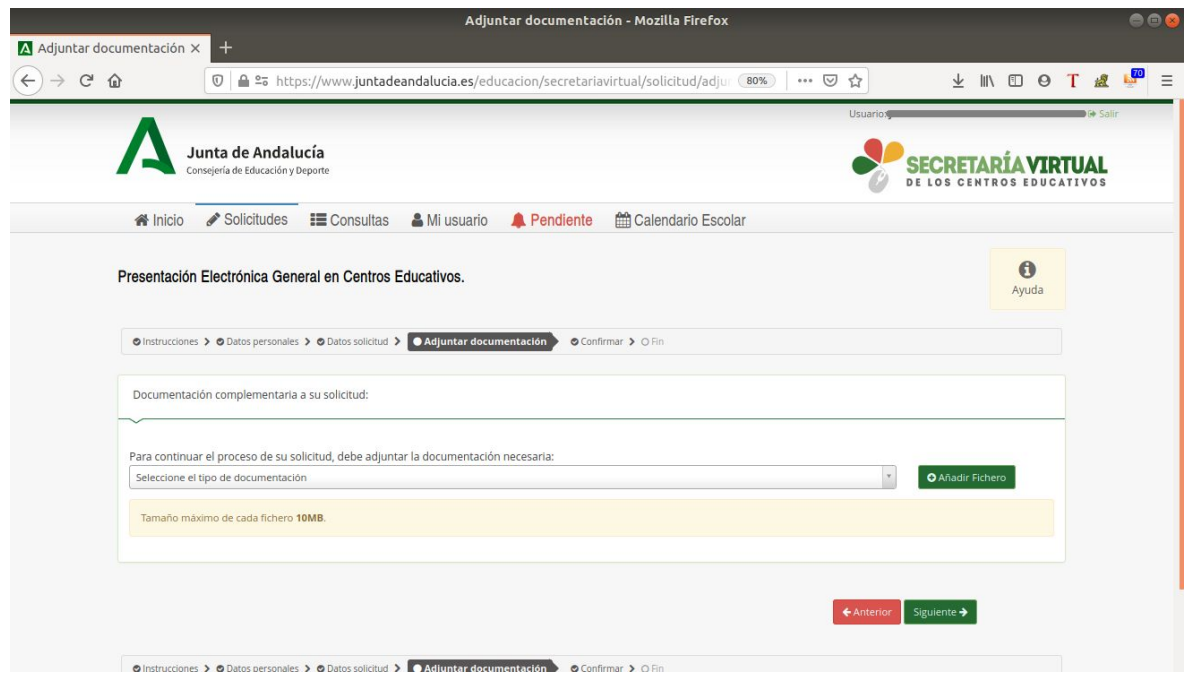

Cuando hayamos añadido todos los ficheros, pinchamos en "Siguiente"

### **Paso 4: Confirmar**

Para finalizar debemos confirmar la solicitud. Para ello tenemos que firmar digitalmente la petición. Si hemos elegido la opción de usuario Séneca o Pasen nos pedirá el número de teléfono móvil al que queremos que nos envíen la clave para firmar.

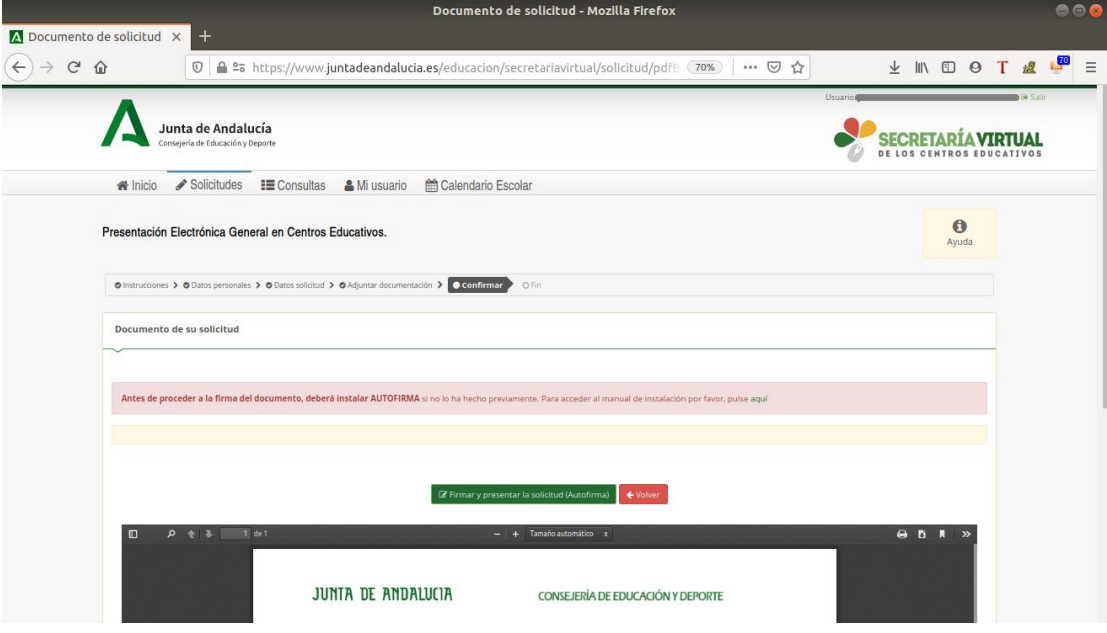

Confirmamos la firma de la documentación y concluímos el proceso.

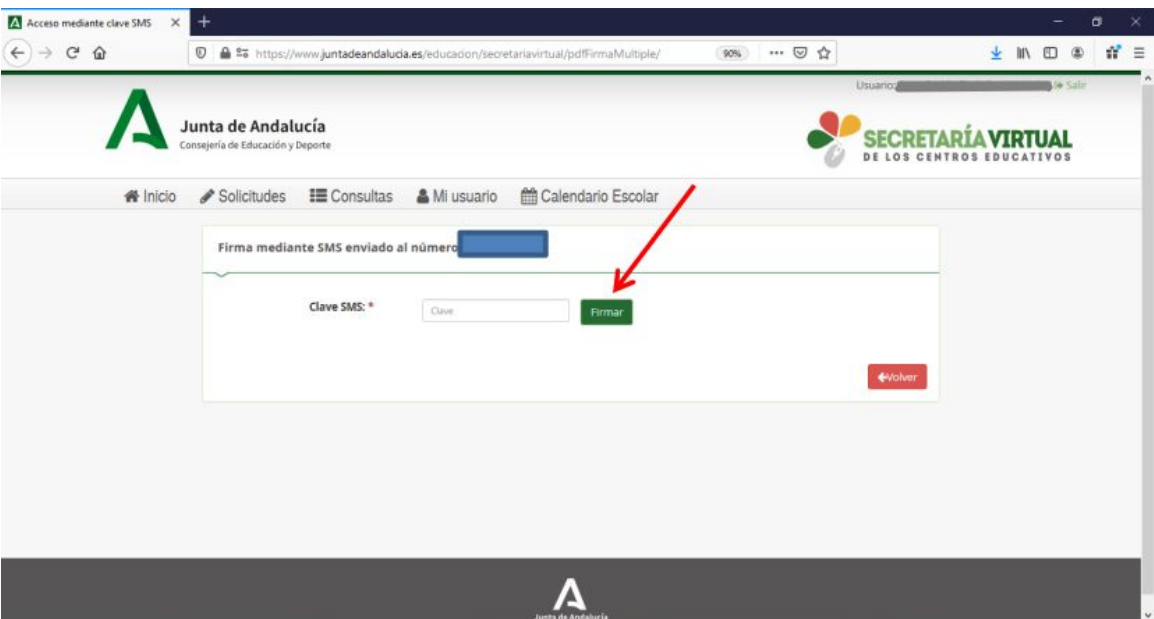